cobra® **ADRESS** PLUS

# Menüband

©Copyright 2018 cobra – computer's brainware GmbH

cobra ADRESS PLUS®, cobra CRM PLUS®, cobra CRM PRO® und cobra CRM BI® sind eingetragene Warenzeichen der cobra – computer's brainware GmbH. Andere Begriffe können Warenzeichen oder anderweitig geschützt sein und werden hier ohne jegliche Gewährleistung der freien Verwendbarkeit benutzt.

Alle Rechte vorbehalten. Nachdruck, auch auszugsweise, verboten. Kein Teil dieses Werkes darf ohne schriftliche Einwilligung der cobra GmbH in irgendeiner Form (Fotokopie, Mikrofilm, Scan oder ein anderes Verfahren) – auch nicht für Zwecke der Unterrichtsgestaltung – reproduziert oder unter Verwendung elektronischer Systeme verarbeitet, vervielfältigt oder verbreitet werden.

Dieses Dokument stellt keine Zusicherung von Produkteigenschaften dar. Der Funktionsumfang Ihres Produktes kann vom hier dargestellten Funktionsumfang abweichen.

Änderungen, Irrtümer und Druckfehler vorbehalten.

Bearbeitet von Harald Borges.

Stand Juli 2018

[www.cobra.de](http://www.cobra.de/)

## **Das Menüband**

## **Übersicht**

Das Menüband wird auch als »Ribbon Bar« oder »Multifunktionsleiste« bezeichnet. Es findet sich oberhalb der eigentlichen Arbeitsfläche.

Registerkarten Befehlsschaltflächen/Symbole Kontextabhängiges Register

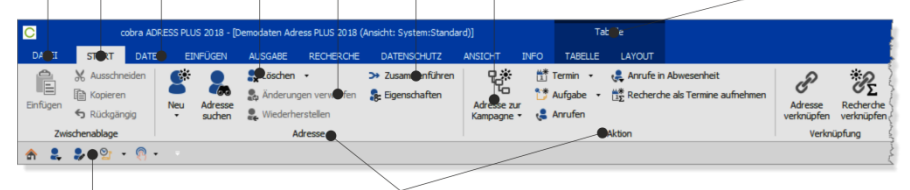

Symbolleiste für den Befehlsgruppen Schnellzugriff

Auch der Terminmanager verfügt über ein eigenes Menüband:

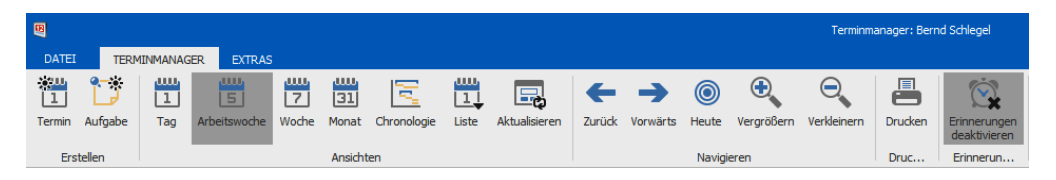

Die Funktionen des Programmes werden ergonomisch sinnvoll nach inhaltlichen Kriterien im oberen Teil des Programms in Registerkarten angeordnet. Dort werden Befehle über einzelne Befehlsschaltflächen (Symbole) erteilt. Sie können die Anordnung und Anzeige der Befehle verändern. Die Registerkarten sind aufgabenorientiert und kontextabhängig, Sie ändern sich also mit dem jeweiligen Arbeitszusammenhang. Die Registerkarte »Tabelle« etwa taucht in der Standardeinstellung nur auf, wenn Sie sich gerade in einer Datentabelle befinden. Solche kontextabhängigen Registerkarten werden farblich hervorgehoben.

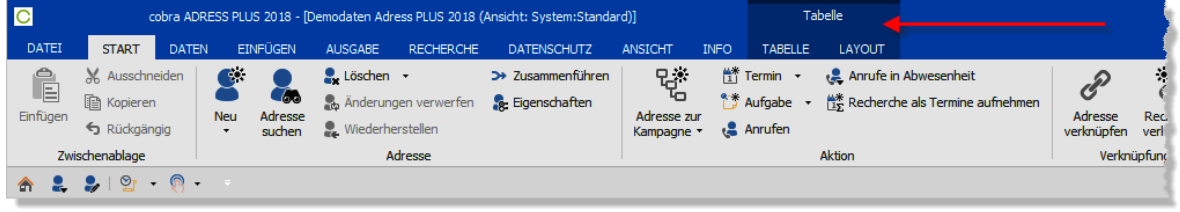

Fahren Sie über eine Befehlsschaltfläche, sehen Sie einen Hilfetext, der deren Funktion skizziert.

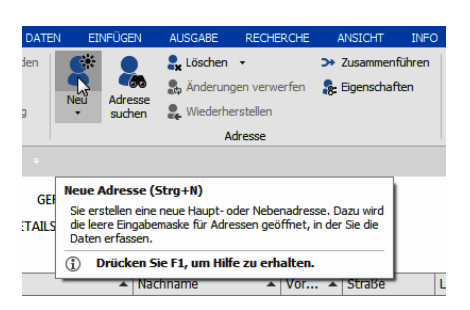

Eine besondere Registerkarte ist »Datei«. Hier wurden jene Einstellungen zusammengeführt, die Sie früher separat in Menüs wie »Datei«, »Extras« und anderen vorgenommen haben. Hierzu zählen sowohl Benutzer-, System- und Zugriffsrechteeinstellungen ebenso wie die Ansichtenverwaltung oder die Datenbanksicherung und reorganisation.

Teil des Menübandes ist zudem die Symbolleiste für den Schnellzugriff, die Sie nach Ihrem Belieben mit jenen Funktionen belegen können, die Sie am häufigsten benötigen.

## **Minimieren**

Ist Ihnen die eigentliche Arbeitsfläche zu klein, können Sie das Menüband verkleinern.

- Klicken Sie mit der rechten Maustaste irgendwo in das Menüband, etwa auf eine Schaltfläche.
- Erteilen Sie aus dem Kontextmenü den Befehl »Menüband minimieren«.

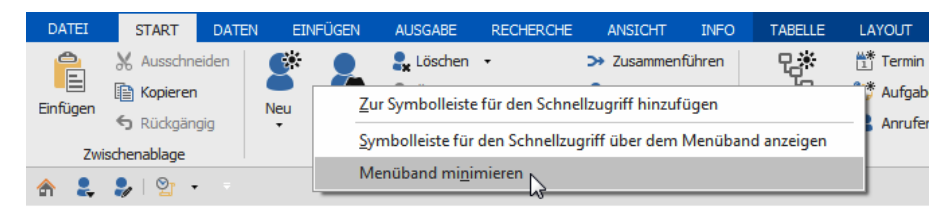

■ Oder klicken Sie die Schaltfläche <sup>\*</sup> rechts im Menüband an.

Das Menüband wird verkleinert, so dass nur noch die Reiter der Registerkarten sichtbar sind.

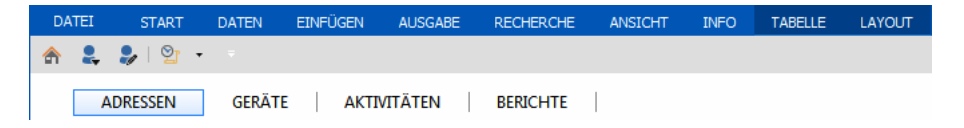

 Um auf Funktionen zuzugreifen, klicken Sie einen solchen Reiter an. Das Menüband klappt vorübergehend auf und Sie können einen Befehl erteilen.

 Wollen Sie das Menüband wieder in seiner ursprünglichen Größe sehen, klicken Sie eine Registerkarte mit der rechten Maustaste an und schalten die Einstellung »Menüband minimieren« wieder aus.

## **Ausblenden**

- Sie können das Menüband insgesamt ausblenden. Klicken Sie dazu die markierte Schaltfläche oben rechts an.
- Um das Menüband wieder einzublenden, klicken Sie die Schaltfläche mit den drei Punkten oben rechts an.
- Klicken Sie dann erneut die markierte Schaltfläche oben rechts an.

### **Optimierte Darstellung für Touchscreens**

Arbeiten Sie mit cobra auf einem Gerät, das über einen Touchscreen verfügt, können Sie eine neue Funktion nutzen, um sich die Arbeit zu erleichtern.

- Blenden Sie die Schnellstartleiste ein, falls sie noch nicht angezeigt wird.
- Klicken Sie den Touch-/Maus-Modus an, um ihn einzuschalten.

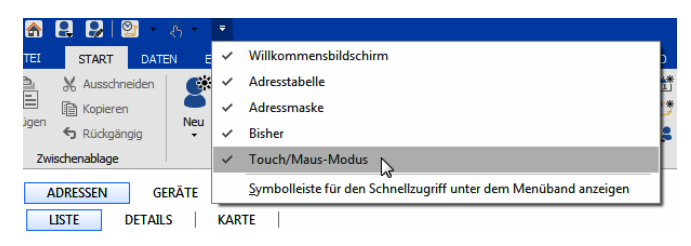

In der Schnellstartleiste wird jetzt eine neue Schaltfläche angeboten.

Klicken Sie die Schaltfläche an. Wählen Sie die Option »Touch«.

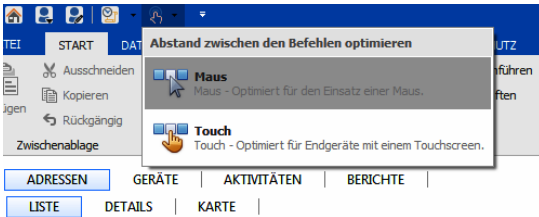

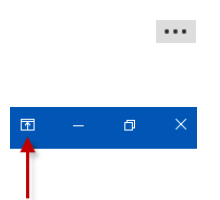

 $\Box$ 

## **Die Symbolleiste für den Schnellzugriff anpassen**

#### **Position**

Sie können diese Leiste über oder unter den Registerkarten des Menübandes platzieren.

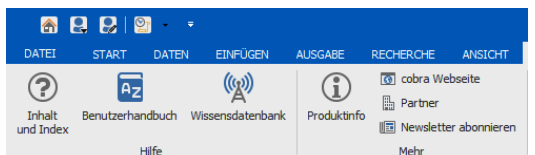

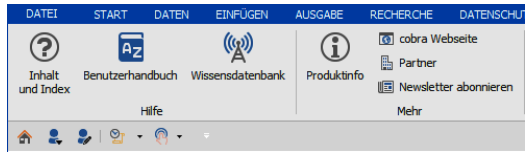

 Klicken Sie den Listenpfeil rechts neben der Symbolleiste für den Schnellzugriff an. Erteilen Sie den Befehl »Symbolleiste für den Schnellzugriff über/unter dem Menüband anzeigen«.

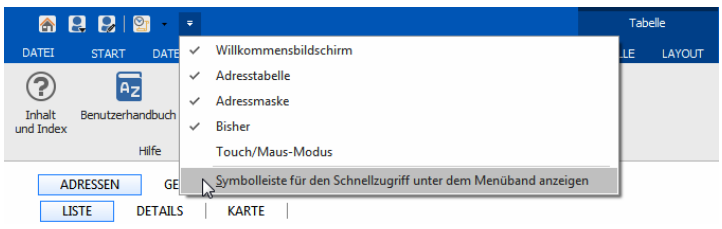

#### **Mit Befehlen belegen**

Sie bestimmen selbst, mit welchen Befehlen die Schnellzugriffsleiste bestückt sein soll.

- Klicken Sie die Befehlsschaltfläche, die Sie auf die Schnellzugriffsleiste legen wollen, mit der rechten Maustaste an.
- Erteilen Sie aus dem Kontextmenü den Befehl »Zur Symbolleiste für den Schnellzugriff hinzufügen«.

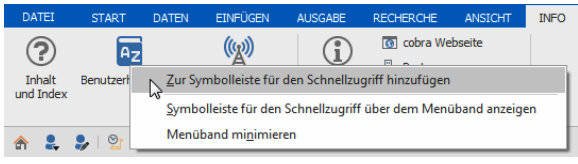

Die Befehlsschaltfläche wird ganz rechts in die Leiste aufgenommen.

#### **Befehle entfernen**

Sie können Befehlsschaltfläche wieder aus der Schnellzugriffsleiste entfernen.

- Klicken Sie die Befehlsschaltfläche in der Schnellzugriffsleiste mit der rechten Maustaste an.
- Oder klicken Sie die Befehlsschaltfläche im Menüband mit der rechten Maustaste an.

 Erteilen Sie aus dem Kontextmenü den Befehl »Aus Symbolleiste für den Schnellzugriff entfernen« an.

Die Befehlsschaltfläche wird aus der Schnellzugriffsleiste entfernt, bleibt aber natürlich im Menüband und im Befehlsvorrat weiterhin erhalten.

#### **Befehle anzeigen und ausblenden**

Sie können Befehle in der Leiste aus- und jederzeit wieder einblenden.

- Klicken Sie den Listenpfeil rechts in der Schnellzugriffsleiste an.
- Aktivieren bzw. deaktivieren Sie die entsprechenden Befehle.

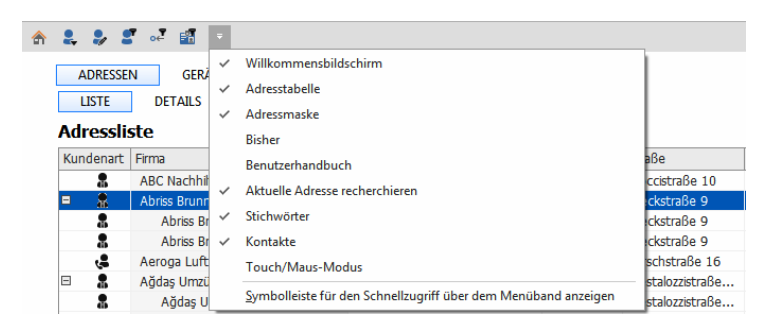

Die fraglichen Befehle werden in der Schnellzugriffsleiste aus- bzw. wieder eingeblendet.

#### **cobra - computer's brainware GmbH**

Weberinnenstraße 7 D-78467 Konstanz

Telefon 07531 8101-0 Telefax 07531 8101-22 info@cobra.de

www.cobra.de